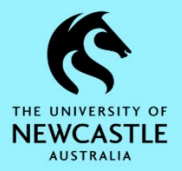

## **Introduction**

The purpose of this guide is to detail how to save and manage Oral Examination (VIVA) records in TRIM9. For additional information/guidance on VIVAs please refer to th[e Quality](https://uonstaff.sharepoint.com/sites/QualityAssurance-CourseRiskRatings/SitePages/TrainingHome.aspx)  [Assurance – Course Assessment Risk Ratings SharePoint site](https://uonstaff.sharepoint.com/sites/QualityAssurance-CourseRiskRatings/SitePages/TrainingHome.aspx) and the [Oral Examination \(VIVA\)](https://policies.newcastle.edu.au/document/view-current.php?id=333)  [Procedure.](https://policies.newcastle.edu.au/document/view-current.php?id=333)

Records Governance Services (RGS) recommends using Zoom to record VIVAs as this will save your recording in MP4 format which is open source and has a high amount of compression, meaning reliable access to these records into the future and smaller file sizes.

The instructions on page 1 to 3 of this guide primarily pertain to the staff who will be conducting and recording the VIVAs. The arrangement for this may change from School to School, for example, some Schools may have the academics / course coordinators schedule and conduct the VIVAs, whilst other Schools may choose to have administrative staff schedule the VIVA meetings on behalf of the academic staff. This second arrangement would allow administrative staff to pre-set the required Zoom meeting settings such as video turned on by default and automatic recording of the meeting to the Cloud.

# **Recording VIVAs using Zoom**

1. Click on the Windows **Start button**:

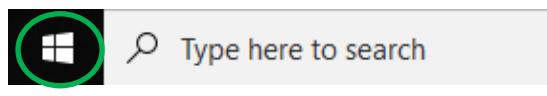

2. Scroll down to 'Z' and click on the **Zoom** folder drop-down:

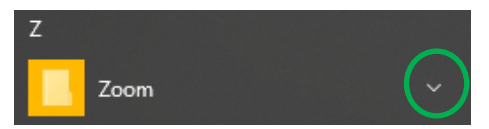

3. Click on the **Zoom** application:

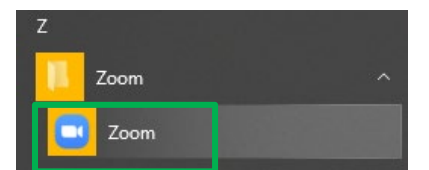

4. The below 'Zoom' window will open. Select the **New Meeting camera icon**:

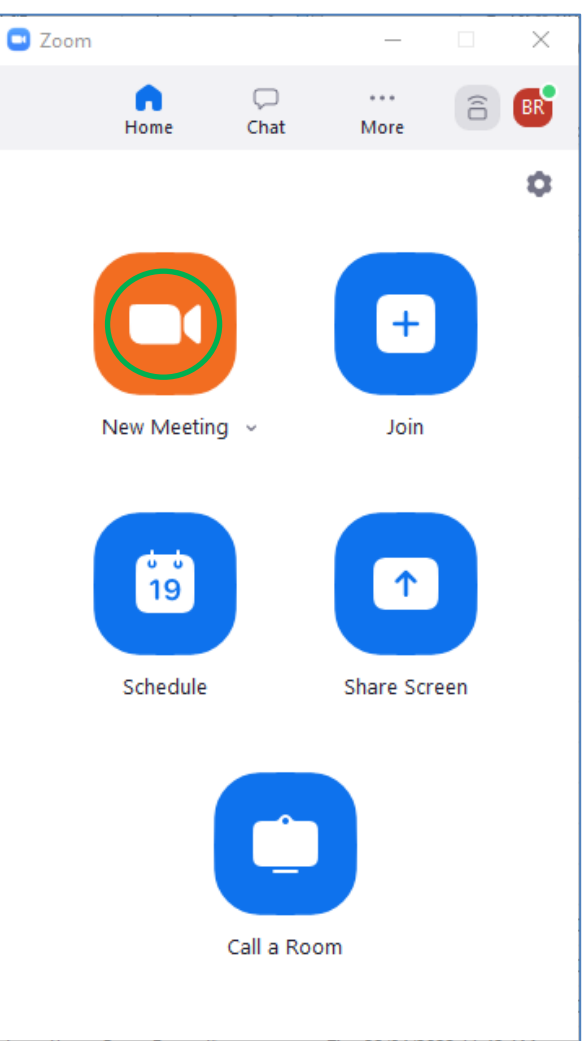

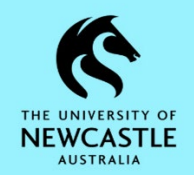

5. When you are ready to begin the recording, ensure video is turned on. If not, turn it on by clicking the **Start Video** button at the bottom of the 'Zoom Meeting' window, and ensure the camera is facing the student:

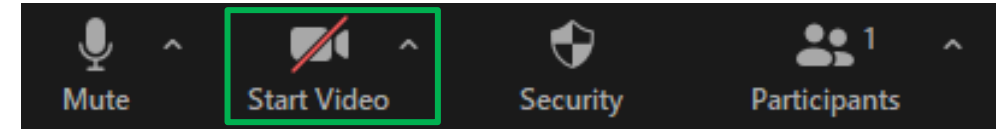

6. Click the **Record** button at the bottom of the 'Zoom Meeting' window:

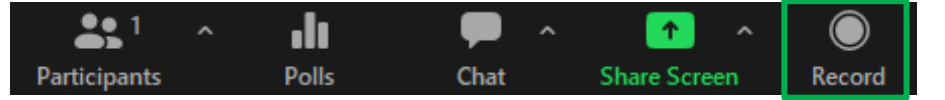

7. The below options will appear. Select to save the recording to the Cloud, and you can then commence the VIVA:

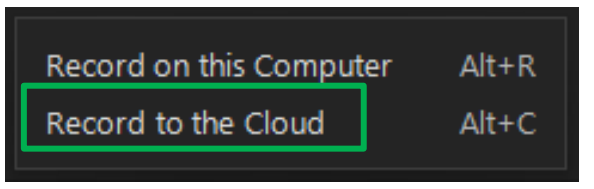

#### **Note:**

- The recording will save to the Zoom Cloud, and you will receive an email shortly after the meeting is ended containing links to the recording of the meeting in the Cloud.
- 8. Once the VIVA is complete, click the **End** button at the bottom right of the 'Zoom Meeting' window:

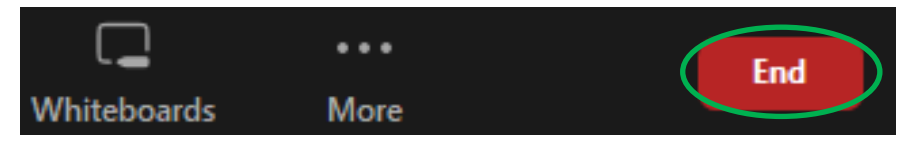

9. Click **End Meeting for All**:

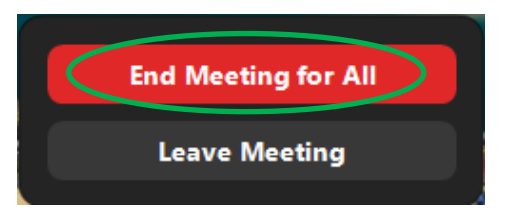

# **Accessing / Sharing and Downloading the Recording**

1. The next step is to ensure the recording is available to the staff member(s) who are required to save it to TRIM9. Depending on your School's local processes this step may differ from School to School.

As mentioned in the previous section at Step 7, the recording should be saved to the Cloud, and shortly after the meeting has ended the meeting organiser will receive an email from Zoom which contains links to the recording of the meeting in the Cloud. If the recipient of this email isn't the person responsible for putting the VIVA recording into TRIM9 then the email will need to be forwarded onto the appropriate staff who have responsibility for this task.

2. Click on the appropriate link in the email (if you were the meeting host click on the **first link**, if the email has been shared with you click on the **second link**):

For host only, click here to view your recording (Viewers cannot access this page):

https://uonewcastle.zoom.us/recording/detail? meeting id=PP3N3EkXQdyqJICTMpD4Qw%3D%3D

#### Share recording with viewers:

https://uonewcastle.zoom.us/rec/share/9ez19bQdNmqlMMbAZsJXffcEy2vK8ql Passcode: +Wk3k@Pi

3. You may need to type in the meeting passcode which you will find contained within the email.

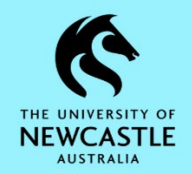

4. Next, you need to download the recording to your computer using the **Download** button. The **Download** button will appear differently depending on whether you were the meeting host, or the email has been shared with you:

#### For the meeting host, it should look like this:

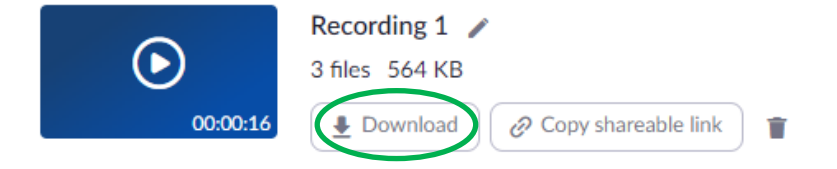

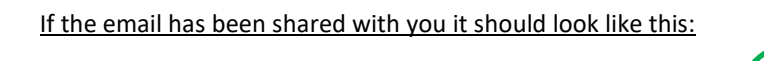

**ZOOM** 

**Bryce Rheinberger's Zoom Meeting** 

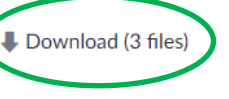

#### **Note:**

- Each recording will contain three files:
	- o MP4 video and audio file
	- o M4A audio only file
	- o VTT text transcript file

#### **The MP4 file is the only file that needs to be saved to TRIM9.**

- How you download the file(s) and where they download to will depend on the browser you are using and the settings you have configured.

The remainder of this guide details instructions on how to upload the recording and (if applicable) other relevant documents into TRIM9.

**Note:** Once the VIVA recording has been uploaded into TRIM9 and quality checked to ensure it opens / plays, the recording should be deleted from the Zoom Cloud by the meeting organiser. This is because the recording in TRIM9 is now the source of truth for the University, so by deleting the recording from the Zoom Cloud we ensure we aren't using up our limited Zoom Cloud storage space by retaining duplicate information, plus we ensure we are not retaining this sensitive information in more than one place which is an important step in ensuring this information is protected from unauthorised access.

#### Please ensure your School has the appropriate process in place to ensure this occurs.

To delete your VIVA recording from the Zoom Cloud:

1. In the Zoom Cloud, click the **trash can** button next to the recording:

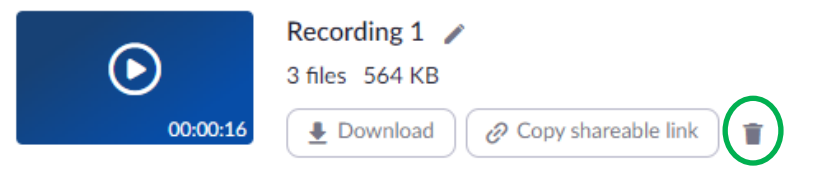

#### 2. The below window will display. Select **Move to Trash**:

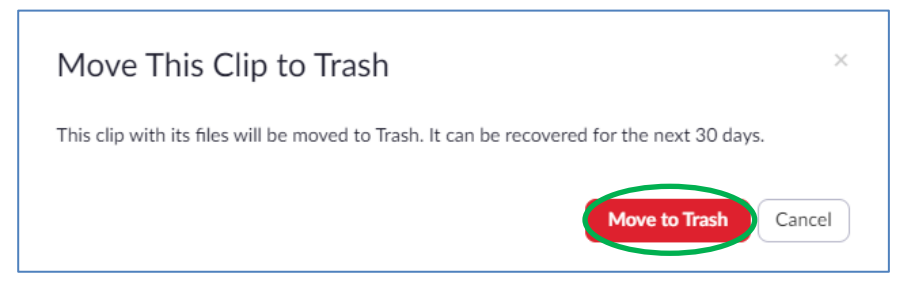

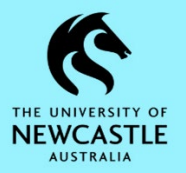

## **Introducing TRIM9 - Content Manager**

TRIM9 - Content Manager is the University's electronic document and records management system (EDRMS) which manages records in different formats. Its purpose is to capture, manage, secure and dispose information easily and efficiently, and in line with regulatory compliance obligations. TRIM9 - Content Manager supports the University's business processes through information sharing and tracking. It also provides a more robust, reliable and transparent process for saving documents and files than saving them locally or on unsupported devices.

#### **How to Get Access to TRIM9 - Content Manager**

Information about how to request access to TRIM9 can be found on the ['ABOUT TRIM'](http://www.newcastle.edu.au/current-staff/our-organisation/governance/legislation-and-compliance/records-management/about-trim) page of the University of Newcastle website.

#### **How to Get TRIM9 - Content Manager Installed on your Computer**

For new TRIM9 users, the Records Governance Services team will organise for TRIM9 to be installed on your computer as part of setting up your TRIM9 access.

If you are a current TRIM9 user and require TRIM9 to be installed on an additional computer, you can contact the IT Service Desk directly to request this.

## **Getting Started**

You can open TRIM9 by double clicking the **TRIM9 (CM9)** icon on your desktop:

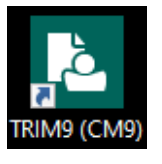

If the **TRIM9 (CM9)** icon isn't on your desktop, you can locate it by clicking on the Windows **Start** button at the bottom left of your computer screen and navigating to the 'TRIM9 (CM9)' folder.

## **Support**

**Records Governance Services**

Phone: 492 15306

Email: [records@newcastle.edu.au](mailto:records@newcastle.edu.au) 

## **How to Maximise TRIM9 Windows**

When you open TRIM9 your TRIM9 windows will not be maximised, meaning each window won't be using the maximum space it can:

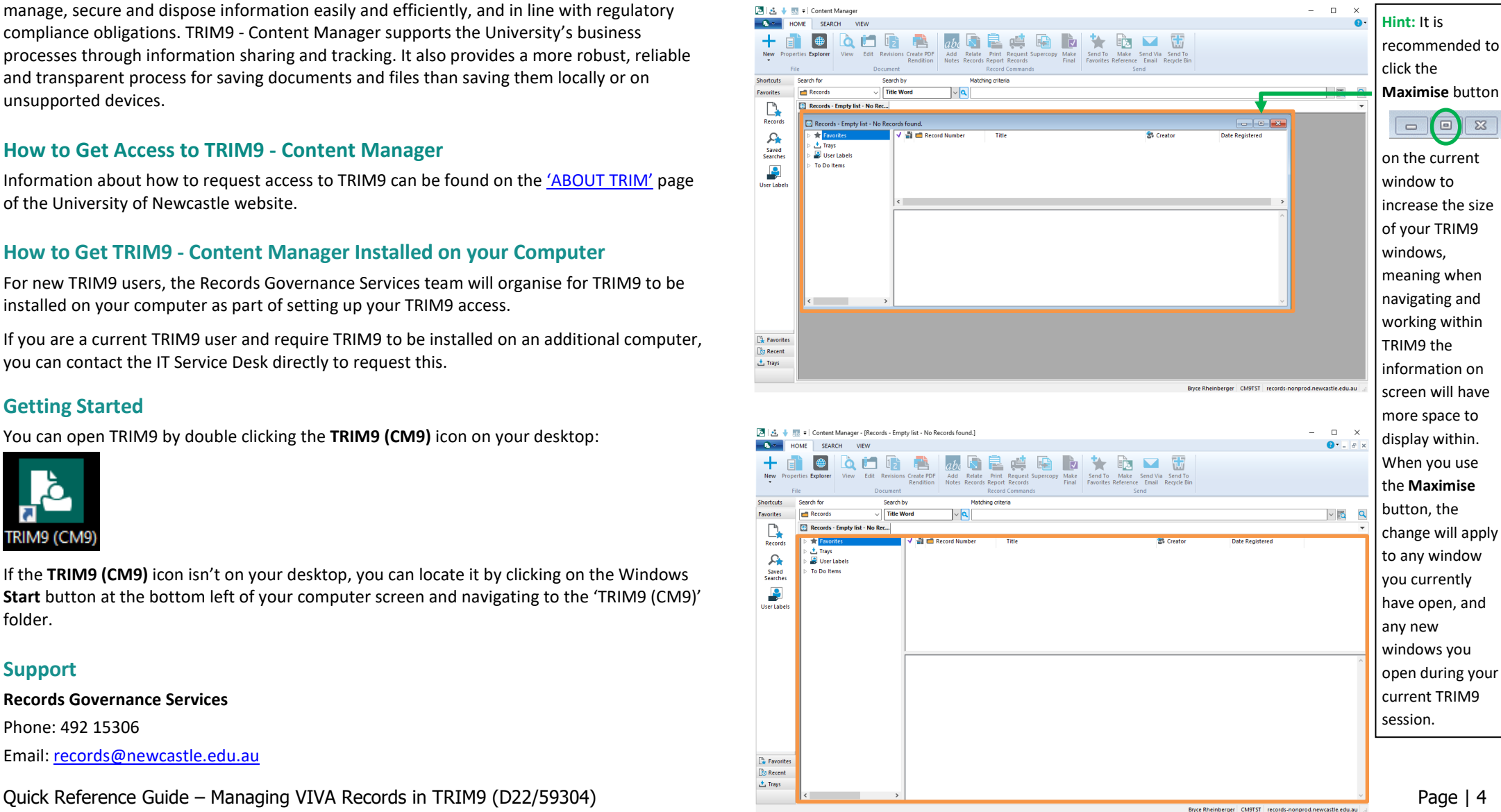

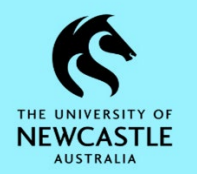

## **Understanding the TRIM9 Screen**

The TRIM9 screen is divided into eleven sections:

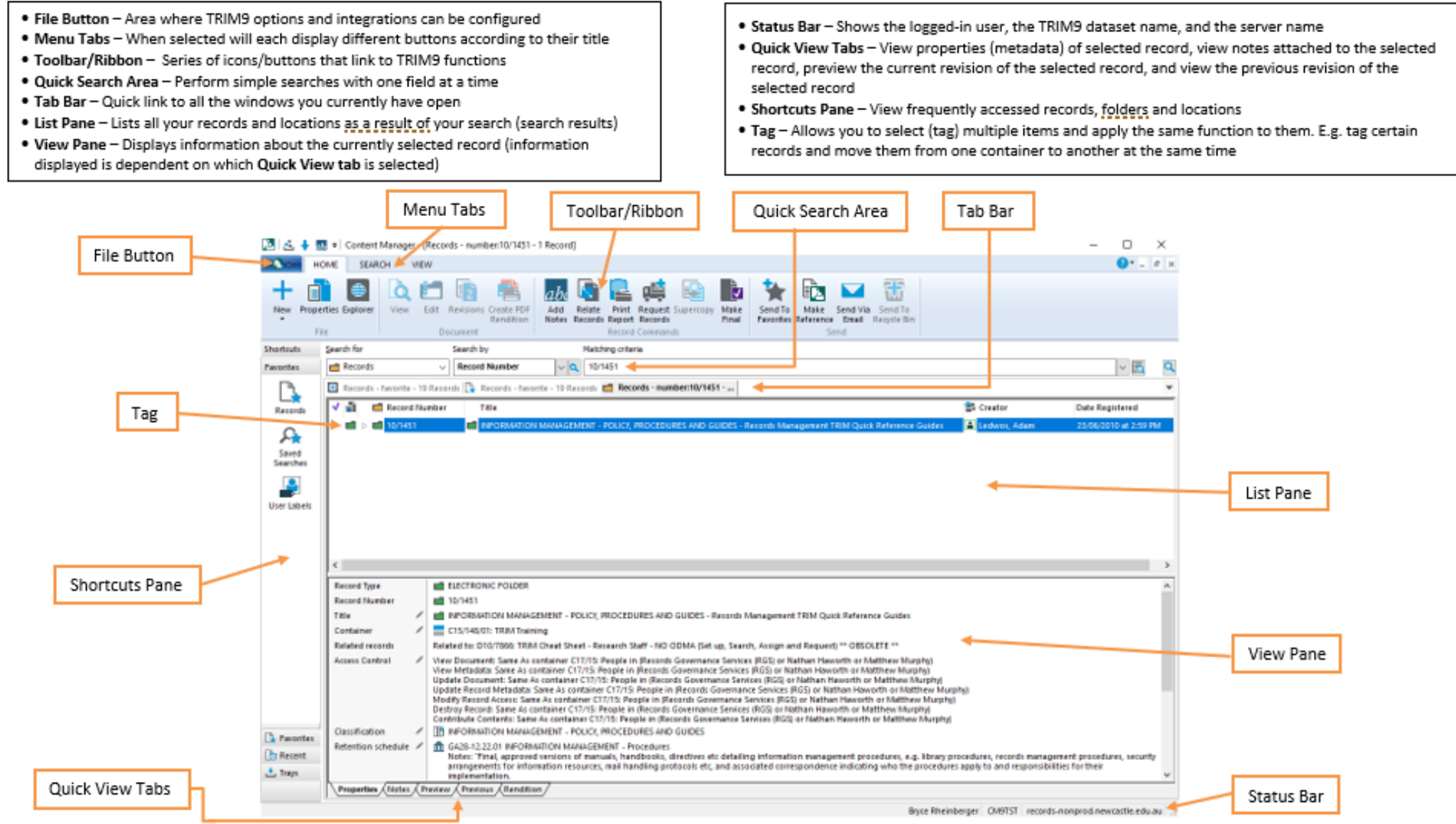

Quick Reference Guide – Managing VIVA Records in TRIM9 (D22/59304) Page | 5

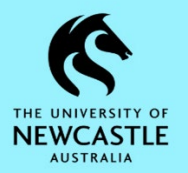

#### **Saving a VIVA Recording to TRIM9**

The Oral Examination (VIVA) Procedure requires VIVA recordings to be saved to TRIM9. Keeping these recordings in TRIM9 will also assist with the monitoring of VIVAs conducted by Schools.

To save a VIVA recording into TRIM9, first you need to ensure it is saved to your computer (e.g. in your **Downloads** folder on your computer). Then, follow the below steps:

- 1. First, locate and display the student cabinet in TRIM9 that you want to put the document into. Go to the **Quick Search Area** and
	- Ensure **Records** is displayed in the 'Search for' field.
	- Ensure **Record Number** is displayed in the **'**Search by' field.

If not, use the drop-down arrow for each of these fields to display and select the required option:

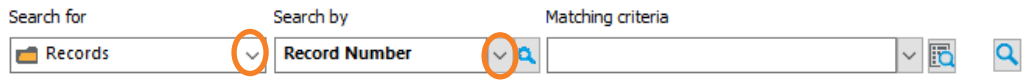

2. Type the student's **student number** into the 'Matching criteria' field, then to run the search either press **Enter** on the keyboard or click the **magnifying glass** button at the far right of the 'Matching criteria' field:

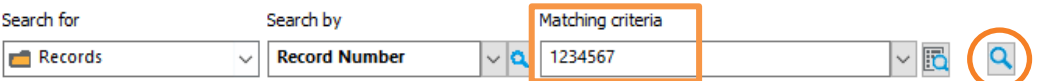

3. The student's student cabinet will display:

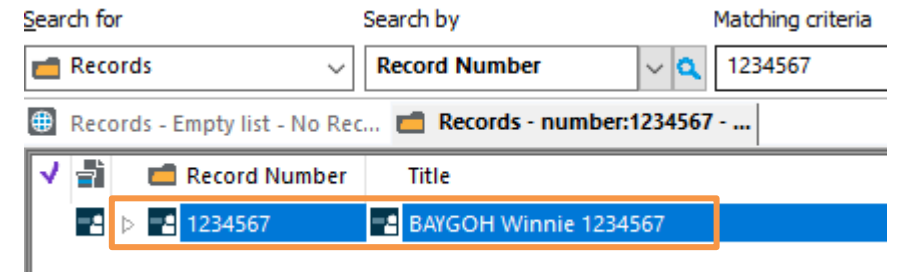

4. Click the **triangle** next to the student cabinet to display its contents:

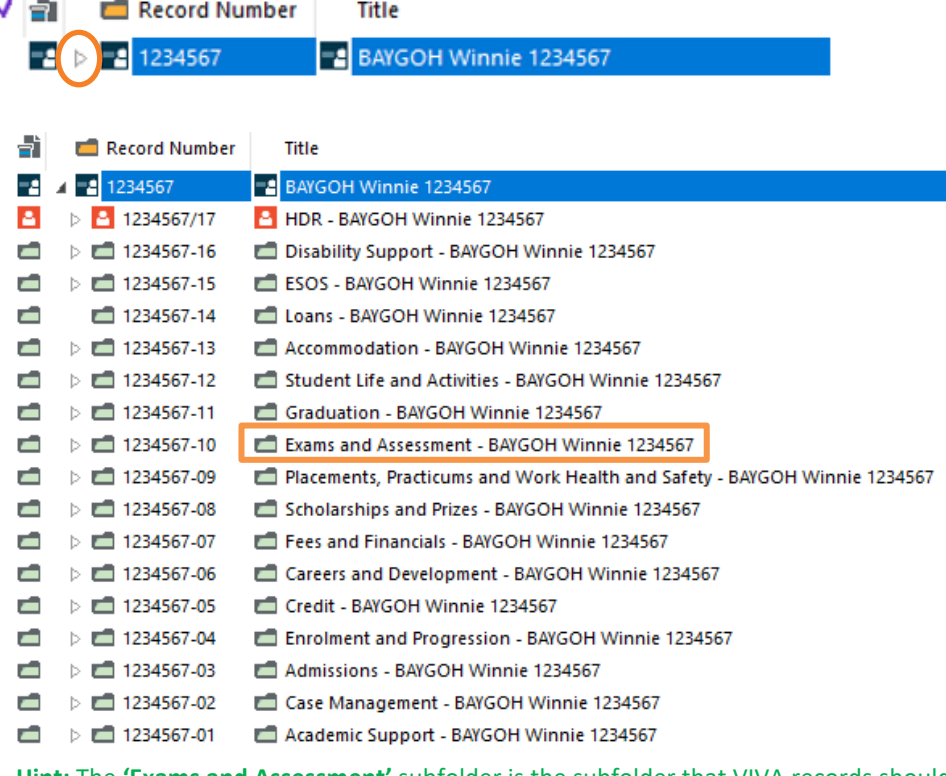

**Hint:** The **'Exams and Assessment'** subfolder is the subfolder that VIVA records should be saved into.

- 5. Navigate to where the VIVA recording is currently stored (e.g. your **Downloads**  folder).
- 6. Click on the VIVA recording and drag it across to TRIM9 (do not release your mouse button yet):

**Hint:** Should you only have one screen; you can drag the VIVA recording onto your TRIM9 icon (refer below) in your Windows taskbar at the bottom of your computer screen which will display the TRIM9 window for you:

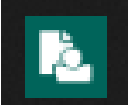

Quick Reference Guide – Managing VIVA Records in TRIM9 (D22/59304) Page | 6

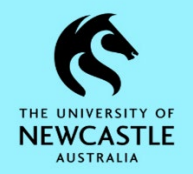

- 7. While continuing to hold the mouse button down, drag the VIVA recording onto the **'Exams and Assessment'** subfolder until it highlights blue, then release the mouse button.
- 8. This will display the **'Create New record'** window. For the VIVA recording you should use the **VIDEO** record type. Click on the **VIDEO** record type once to select it, then click **OK**:

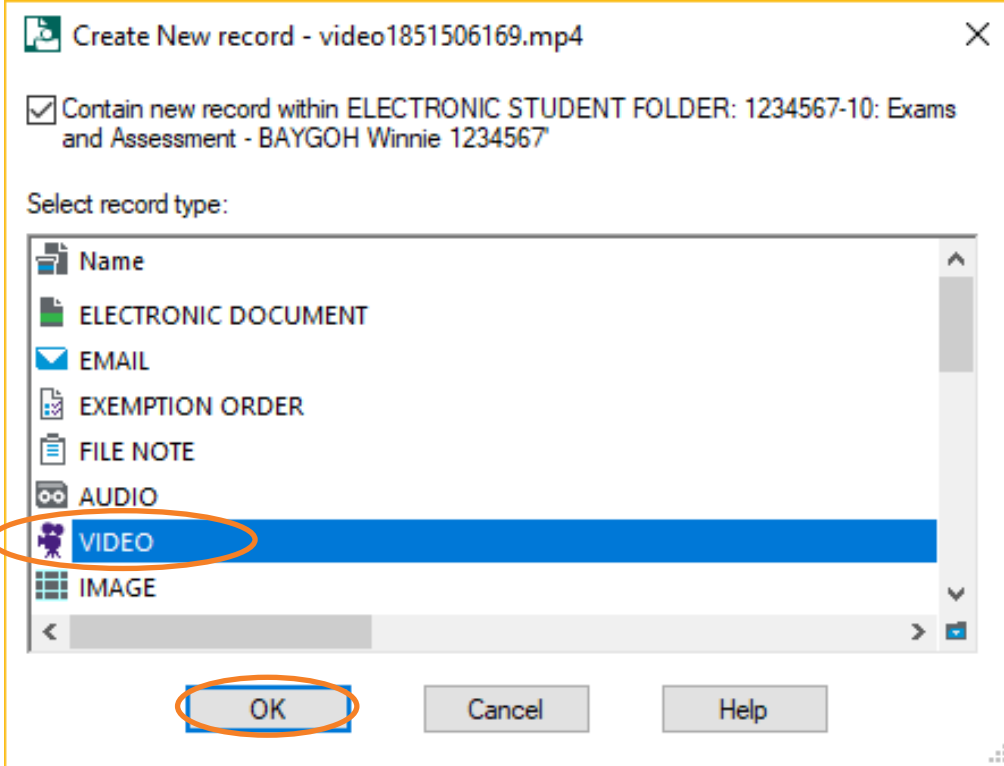

9. A 'New VIDEO' **Record Entry Form** (example below) will appear. In the 'Title (Free Text Part)' field, type/amend the title of the document in line with the below:

#### Naming Convention:

VIVA Recording - <course code and name> - <student name and number> - D MMM YYYY *(where the date is the date of the recording)*

#### Example:

VIVA Recording - 54321 Introduction to Medical Science - BAYGOH Winnie 1234567 - 3 May 2022

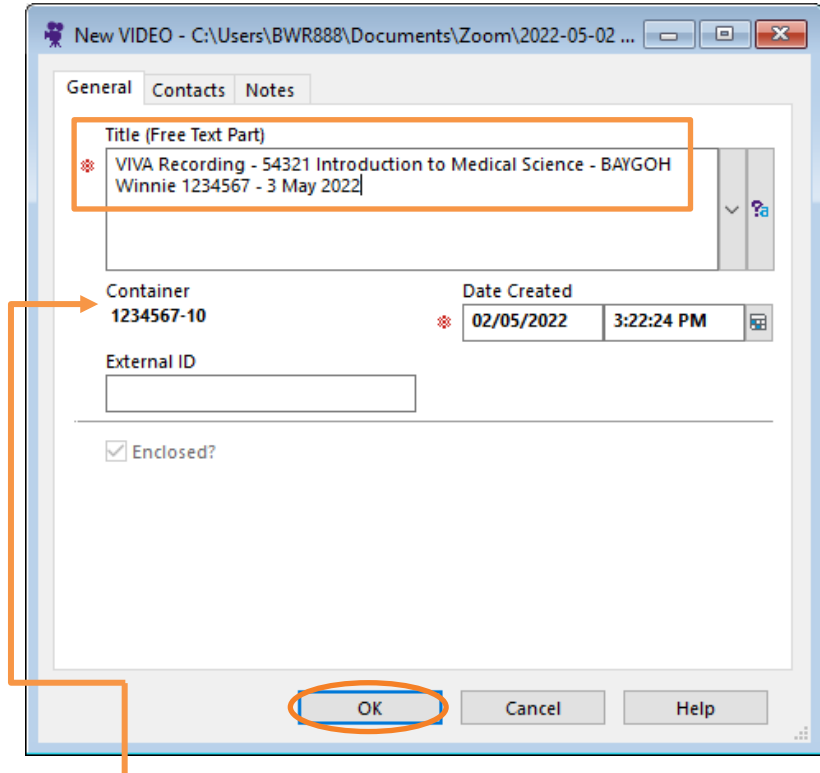

10. The 'Container' field will be automatically populated for you because you dragged and dropped your VIVA recording onto the student's **'Exams and Assessment'** subfolder. Click **OK** to save the VIVA recording into TRIM9.

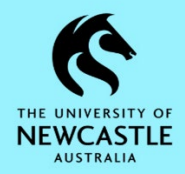

11. The VIVA recording will appear in TRIM9:

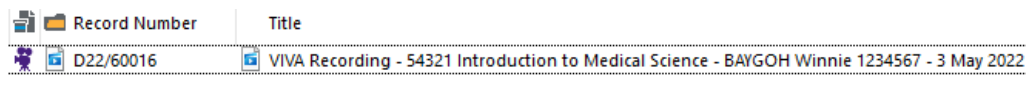

- 12. If you would like to see the VIVA recording within the context of the student's 'Exams and Assessment' subfolder or their entire student cabinet:
	- Click on the VIVA recording once in TRIM9 to select it
	- Ensure the **'SEARCH'** tab is selected
	- Click the **Level Up** button

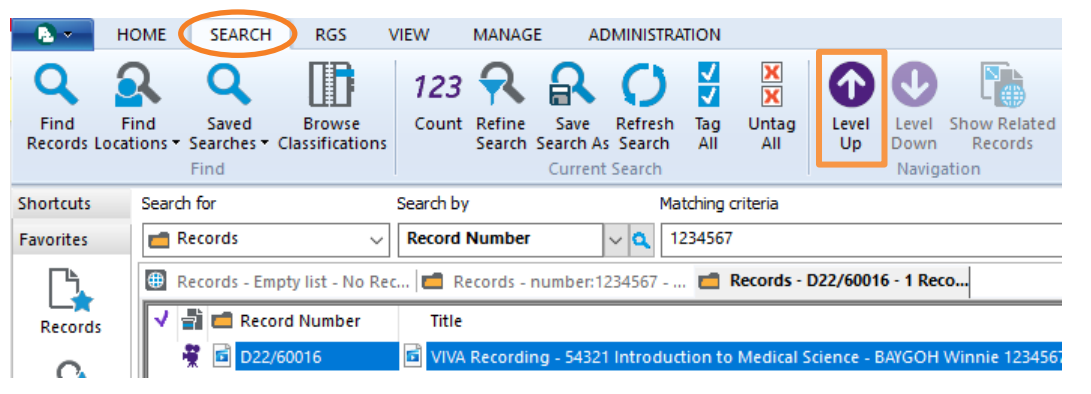

## **Hint:**

Clicking the **Level Up** button once will display the student's 'Exams and Assessment' subfolder:

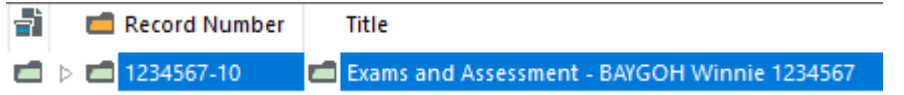

Clicking the **Level Up** button a second time will display the student's student cabinet:

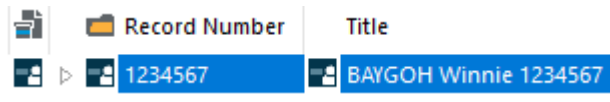

Clicking the **triangle** next to the student cabinet or any subfolders will display/hide its contents:

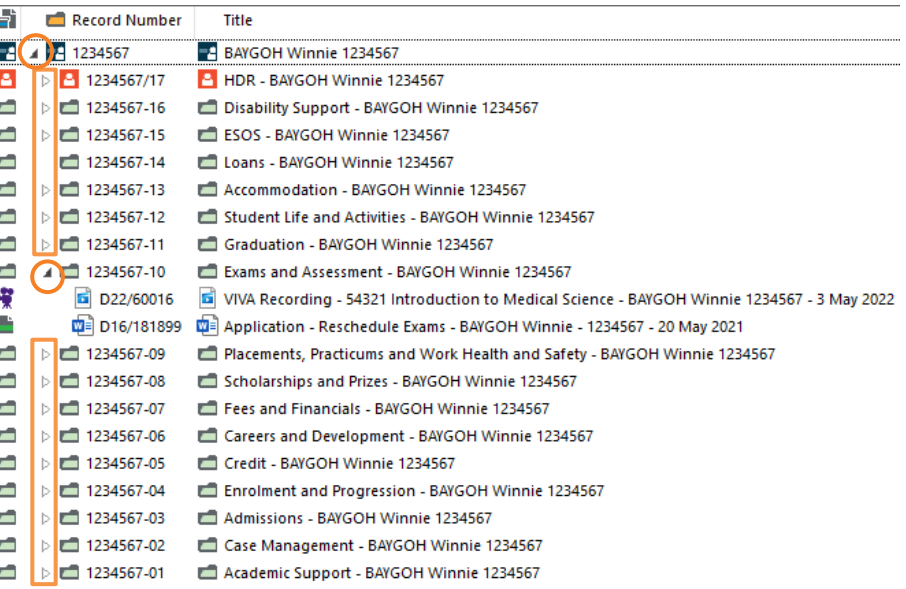

# **Viewing VIVA Recordings and Other Records in TRIM9**

There are a few different ways to view a record (video, document, spreadsheet, email etc.) in TRIM9. All these methods are detailed below to assist you in determining your preferred method for viewing records:

1. Locate the record which you want to view, then refer to the three methods below:

**Method 1:** Double-click the record to view it.

**Method 2:** Right-click the record and select **View**:

**Method 3**: Click on the record once to select it.

Then select the **HOME** tab, and then click the **View** button:

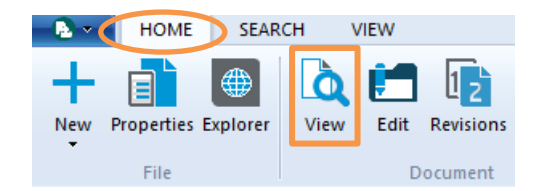

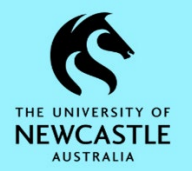

# **Changing the Title of a Record**

You can change the title of a record in TRIM9 if you have made an error or you need to add additional information.

al Science -

To change the title of a record in TRIM9:

- 1. Locate the record for which you want to change the title.
- 2. Right-click on the record and select **Properties**:

Title

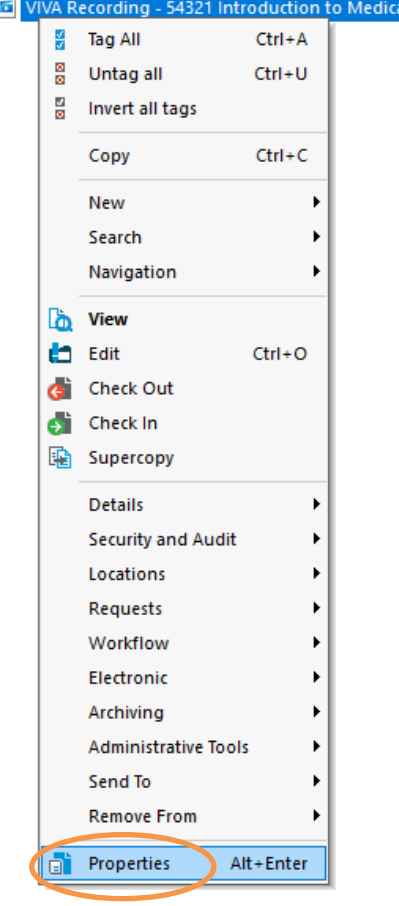

3. The **Record Entry Form** for that record will appear. In the 'Title (Free Text Part)' field, update the title as required, then select **OK**:

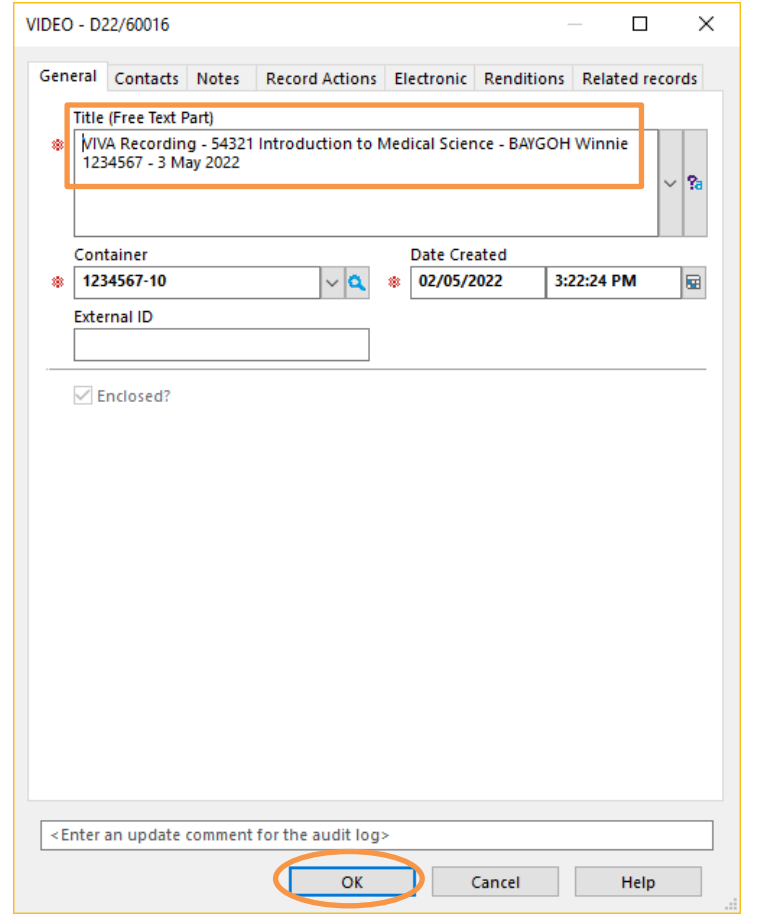

4. The record will now display its updated title:

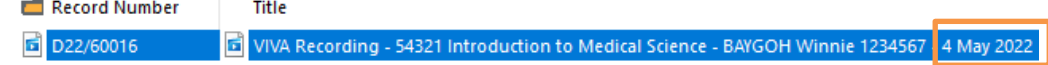

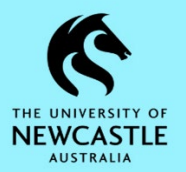

## **Adding Notes to a VIVA Recording in TRIM9**

Should you need to capture notes against a VIVA recording or any other record in TRIM9 in order to provide additional information about the content/context of the record, please refer to the *[TRIM9 - Quick Reference Guide - D20/145520 - Adding Notes to a Record in TRIM9](https://www.newcastle.edu.au/trim/records-management/hprm-records-management-training-and-support-full-client-guides?RecordNumber=D20%2F145520)* for guidance on how to do this.

E.g. You could record a note against a VIVA recording detailing who conducted the VIVA.

## **Moving Records from one Container to Another**

The term 'container' in TRIM9 is used to describe a record type which can contain a record inside of it. Typically, this would be a folder which contains a document; however, in TRIM9 at UON there are many different folder record types, as well as sub-folder record types and cabinet record types which can all contain other records. Hence, the term 'container' is used to broadly refer to them all.

Should you accidentally place a VIVA recording or other record in the wrong container, please refer to the *[TRIM9 - Quick Reference Guide - D20/145537 - Moving Records between](https://www.newcastle.edu.au/trim/records-management/hprm-records-management-training-and-support-full-client-guides?RecordNumber=D20%2F145537)  [Containers in TRIM9](https://www.newcastle.edu.au/trim/records-management/hprm-records-management-training-and-support-full-client-guides?RecordNumber=D20%2F145537)* for guidance on how to move it to the correct container.

# **Deleting Records**

Occasionally a record requires deletion from TRIM9, most often because it was accidentally put in TRIM9 twice. Should you need to delete a record from TRIM9, please refer to the *[TRIM9 - Quick Reference Guide - D20/145526 - Deleting Records in TRIM9](https://www.newcastle.edu.au/trim/records-management/hprm-records-management-training-and-support-full-client-guides?RecordNumber=D20%2F145526)* for guidance on deleting records.

## **Saving Other VIVA Records to TRIM9**

If you happen to have other records in addition to but related to a student's VIVA that you are required to save to TRIM9, they too should be added to the student's **'Exams and Assessment'** subfolder. Like saving a VIVA recording to TRIM9, other records such as documents and emails can also be dragged from their current location (Desktop, Windows Explorer, Outlook) and dropped into TRIM9.

**Hint:** When saving these other records to TRIM9 and the 'Create New Record' window displays, be sure to select the record type which matches the record you're saving to TRIM9. E.g. **ELECTRONIC DOCUMENT** if it is a document, **EMAIL** if it is an email:

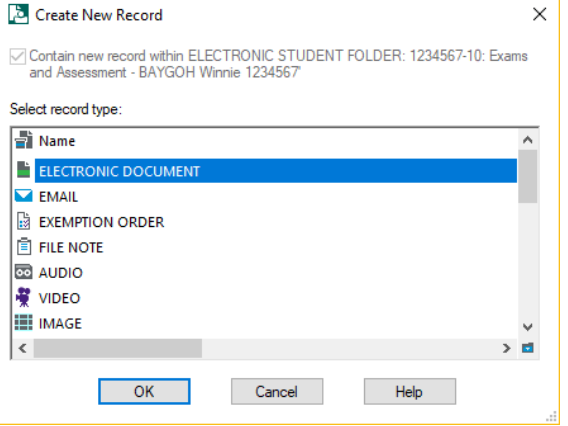

**Hint:** To title these other records, you can use the below Naming Conventions:

## Emails:

<surname of sender to surname of recipient - <subject of email> - <course code and name> - <student name and number> - D MMM YYYY

#### All Other Records:

<description of record> - <course code and name> - <student name and number> - D MMM YYYY

*(where, if applicable, the date is the date of the recording. Otherwise, if required, it can be any other applicable date such as date of correspondence)* 

**Hint:** Below is a link to all UON TRIM9 Knowledge Guides on the UON website should you be interested in learning more:

[TRIM9 Knowledge Guides](https://www.newcastle.edu.au/current-staff/our-organisation/governance/legislation-and-compliance/records-governance/training-and-support)